# How to add your mobile onecard to Apple Wallet and Apple Watch

Download instructions for iOS

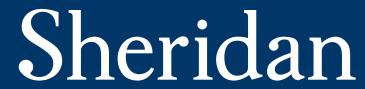

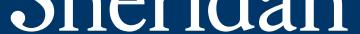

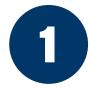

Upload your photo first and have it approved by the one*card* office before you attempt the steps below.

Please check your Sheridan email for a message from the one*card* office with the subject **Upload your Sheridan one***card* **photo** with the link to upload a photo or visit <u>onecardphoto.sheridancollege.ca</u> to request a new link.

**Note**: The mobile one*card* in Apple Wallet is currently supported on iPhone 6s or later running the latest version of iOS or the Apple Watch Series 3 or later running the latest version of watchOS.

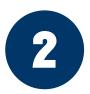

Download and install TouchNet 360u from the **<u>App Store</u>** 

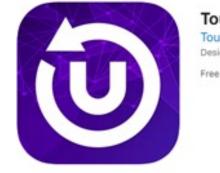

TouchNet 360u (4+) TouchNet Information Systems, Inc. Designed for iPhone Free

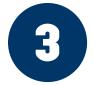

Launch the TouchNet 360u app. For locations, select **Allow While Using App**; for notifications, select **Allow** for the best experience.

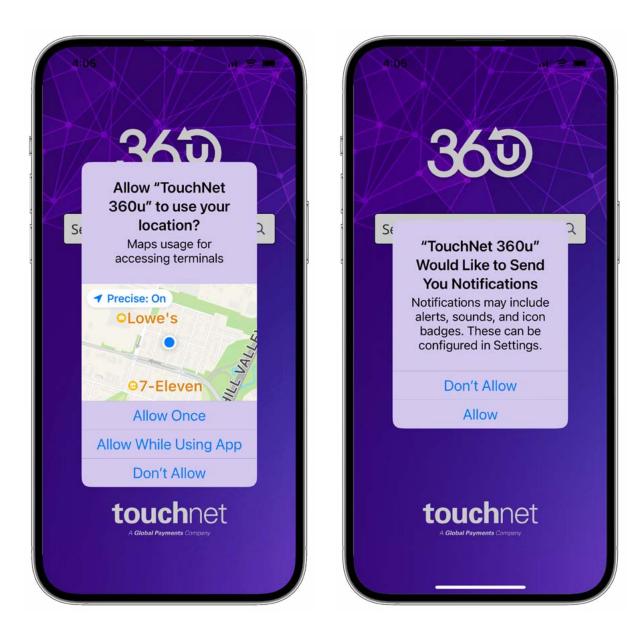

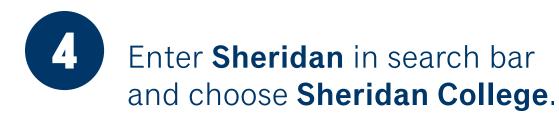

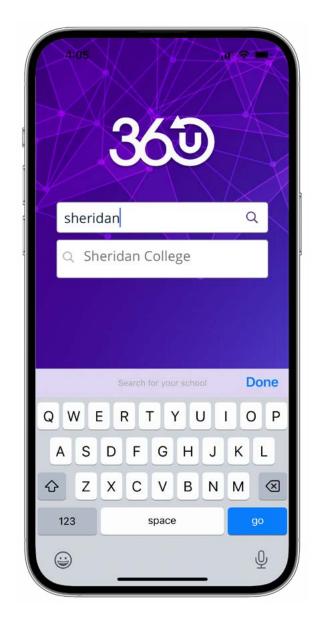

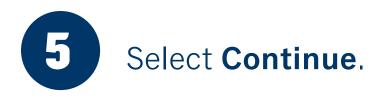

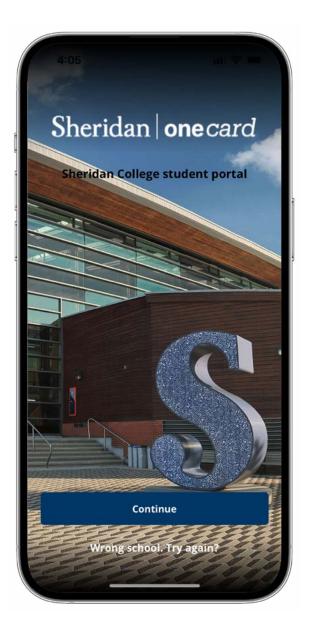

**6** Choose whether to allow TouchNet 360u to use biometric authentication **(Face ID/Touch ID)**.

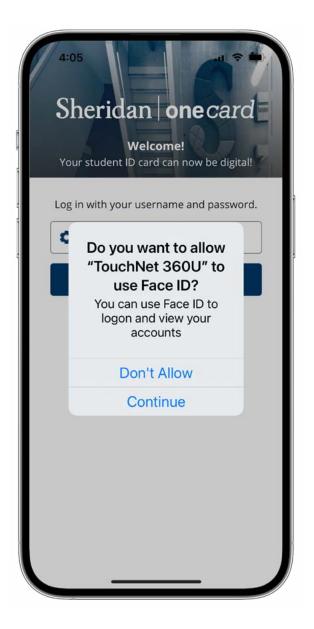

## 7 For Account Type, choose **SSO**, then click **Log In**.

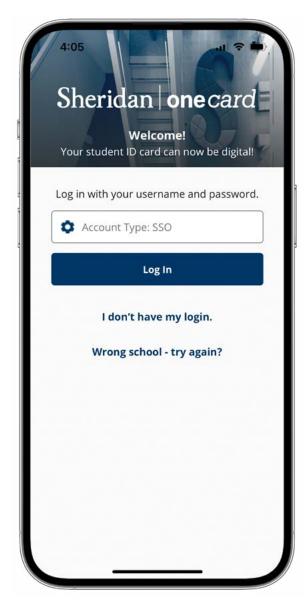

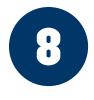

Click **OK** to be redirected to Sheridan's authentication system and log in with your Sheridan username and password.

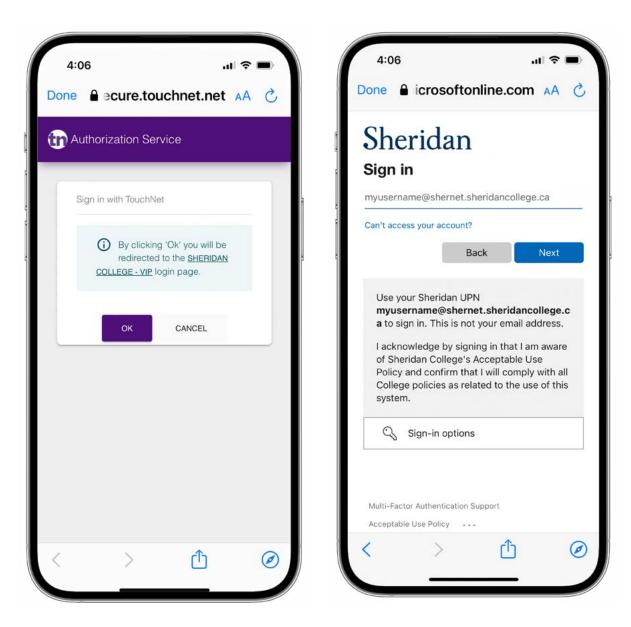

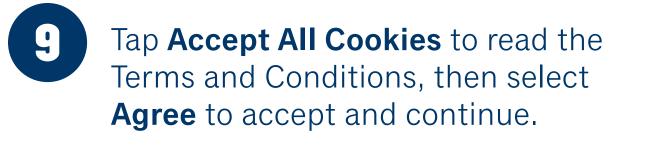

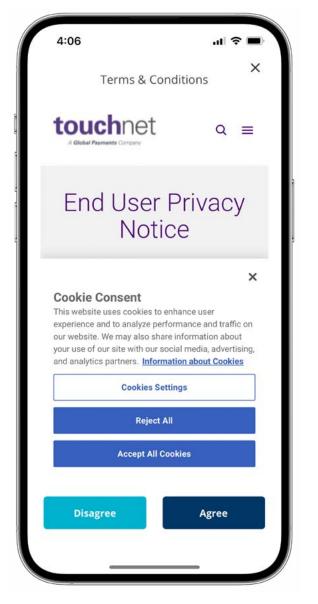

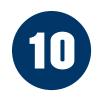

## Swipe to see the various cards available\* and select **Continue**.

You are now logged into the TouchNet 360u app. You'll now be able to manage various aspects of your one*card* account.

The Campus ID card front will be generated within three business days of signing into TouchNet 360u. Once available you may use this as your valid Campus ID.

**Note**: This has not added your Sheridan one*card* to Apple Wallet. For 'tap' functionality anywhere the one*card* is accepted, add your mobile one*card* to Apple Wallet by following **steps 12 through 20**.

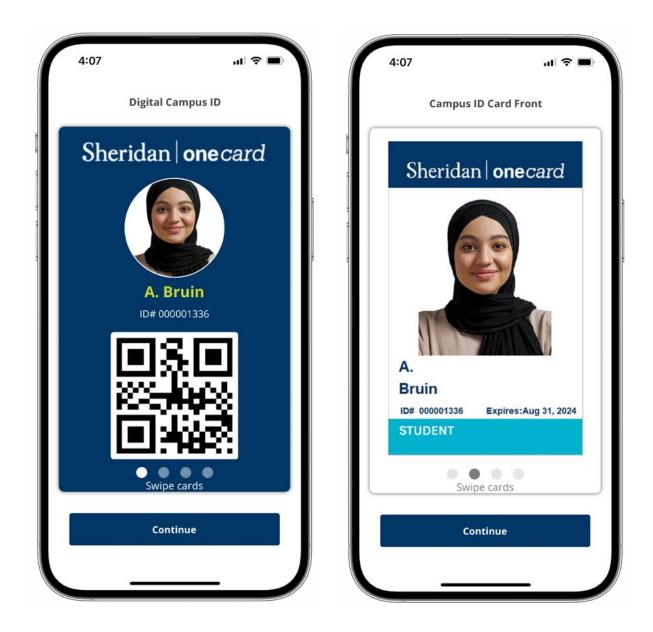

\*Images may not be exactly as shown.

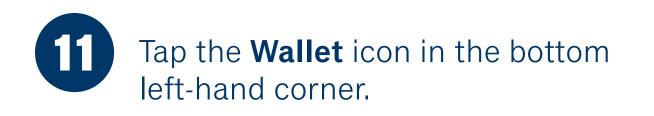

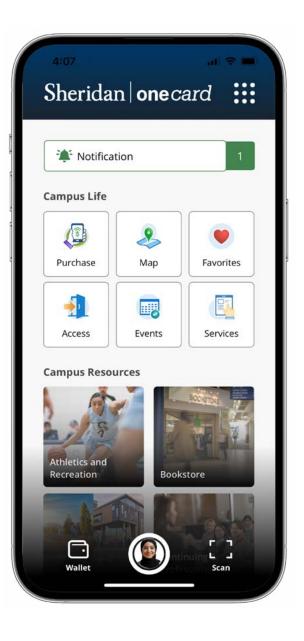

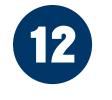

Tap **Add to Apple Wallet** next to the iPhone icon.

**Note**: if you have an Apple Watch it is recommended to add your watch first.

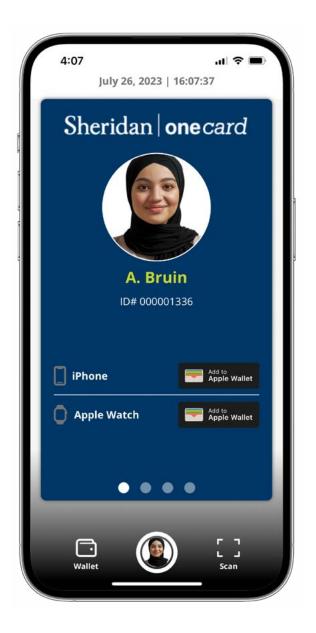

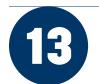

Tap **Next** in the top right-hand corner, then read and **Agree** to the Terms and Conditions.

**Note**: To add your mobile one*card* to Apple Watch, repeat steps 13-15 by tapping **Add to Apple Wallet** next to the Apple Watch icon.

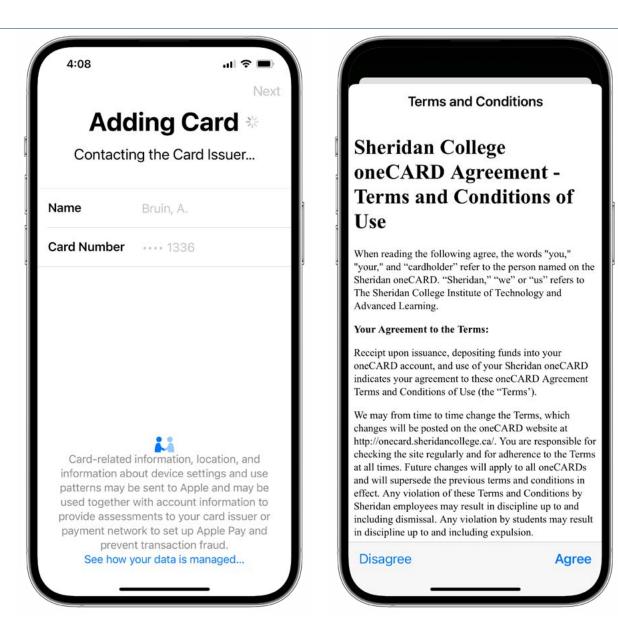

14

Your mobile one*card* is now available in your wallet. Express mode is automatically enabled. Tap **Done**.

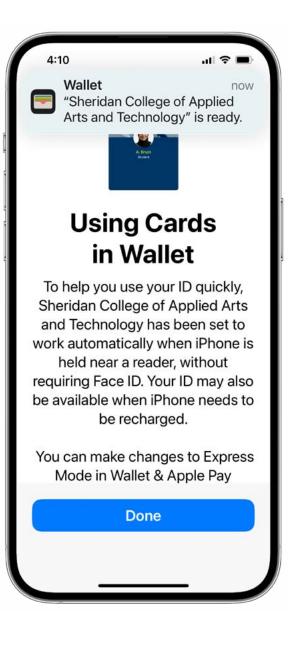

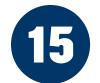

This is an example of the Sheridan one*card* in TouchNet 360u after it has been added to Apple Wallet.\* You can now view your Sheridan one*card* in Apple Wallet on your iPhone or Apple Watch.

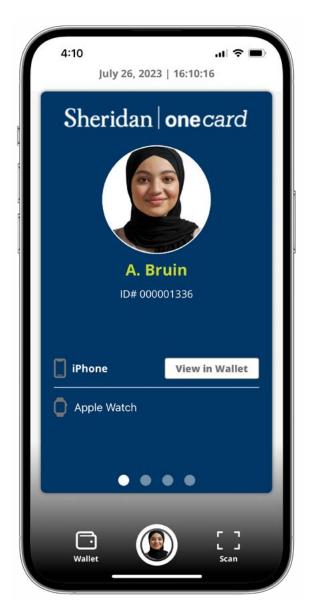

\*Image may not be exactly as shown.

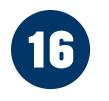

Mobile one*card* in Apple Wallet is now ready for use and displays current account balances.

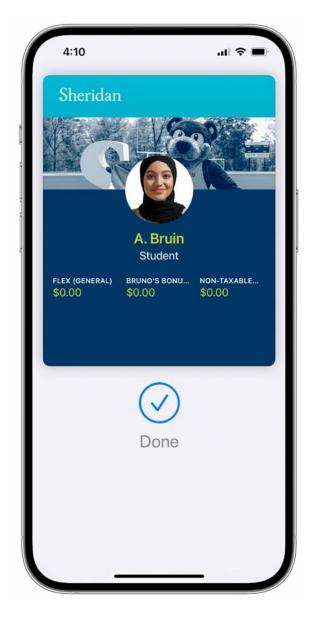

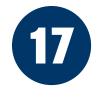

This is an example of the back of the mobile one*card* with Express Mode turned on and the Suicide Prevention Lifeline feature in Apple Wallet.

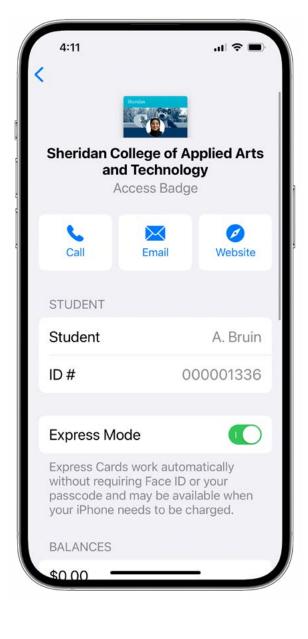

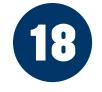

This is an example of both an authorized iPhone and Apple Watch in the TouchNet 360u with the account's balances displayed.

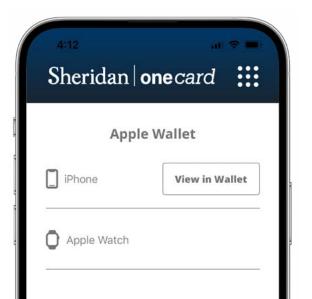

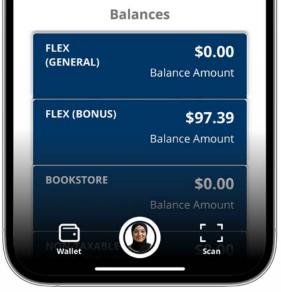

### **Congratulations!**

Your mobile ID may now be used for door access, printing and payments anywhere the one*card* is accepted.

For more information <u>central.sheridancollege.ca/sheridan-onecard</u>

#### All information provided is current as of publication and is subject to change; Sheridan Communications Public Affairs and Marketing, July 2023. WF# 1037301